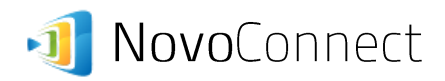

## **Case Study: Installing NovoConnect in a Multi-VLAN Environment**

Some companies and schools configure their WiFi networks to have two distinct VLANs

- (1) One for employees or teachers, to have greater network access
- (2) The other for guests or students.

Since NovoConnect is a network resource that might be shared among employees/guests, or teachers/students, this multi-VLAN environment requires a bit more effort to enable the proper operations of NovoConnect devices.

This document describes a way to install NovoConnect devices in such a multi-VLAN environment, which has been implemented in a large-sized company successfully.

## **I. Network Topology**

Figure 1 illustrates the existing network topology, where

- (1) VLAN\_A is deployed for employees
- (2) VLAN\_B is deployed for guests

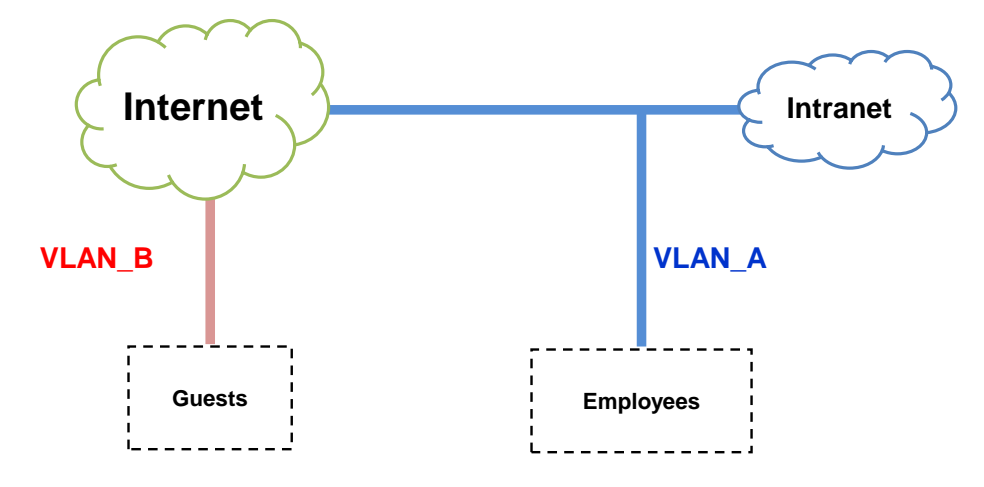

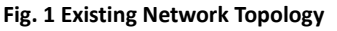

To share NovoConnect devices between VLAN\_A and VLAN\_B users, a third VLAN, VLAN\_C, is created as some sort of "bridge," as shown in Figure 2.

- (1) NovoConnect devices will be connected to this newly-created VLAN.
- (2) Access control between VLAN\_A and VLAN\_C (or between VLAN\_B and VLAN\_C) can be achieved through ACL (Access Control List) mechanism.

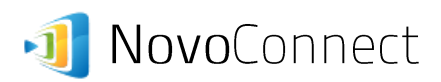

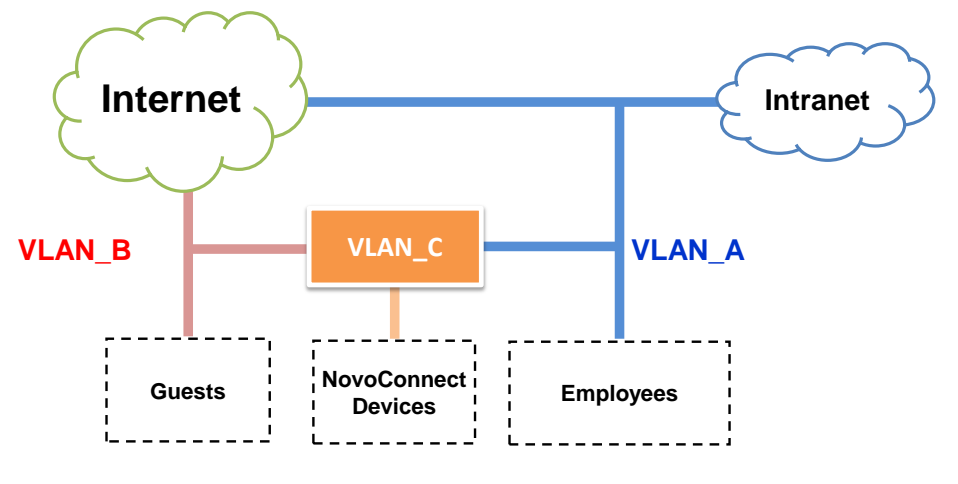

**Fig. 2 Adding a New VLAN**

## **II. Implementation Details**

Figure 3 illustrates the network implementation. Comparing to Figure 2, you will notice that the main configuration is done at L2 (Layer-2) Switch layer.

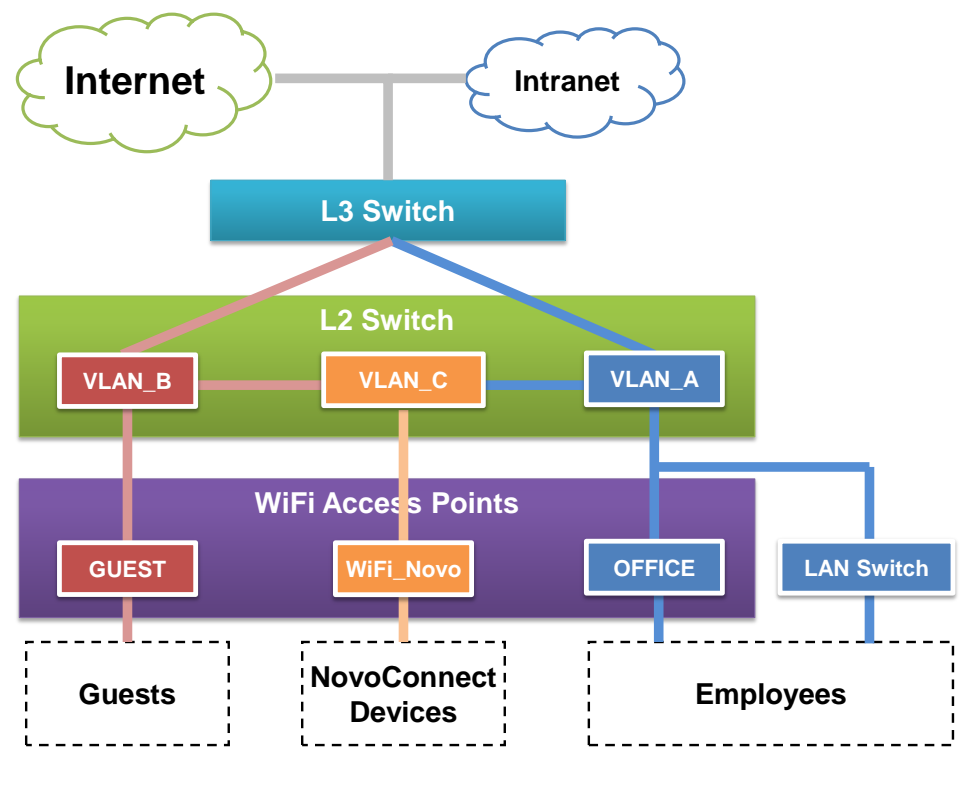

**Fig. 3 Implementation Details**

The steps to configure the L2 layer and the NovoConnect devices are as followings.

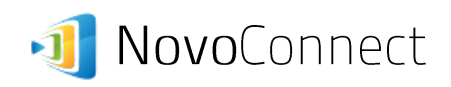

(1) **L2 Layer:** Build a new SSID named "WiFi\_Novo" with MAC authentication enabled. (MAC authentication is chosen because of ease of setup for fixed-location network asset.)

**WLANs > Edit 'WiFi Novo'** 

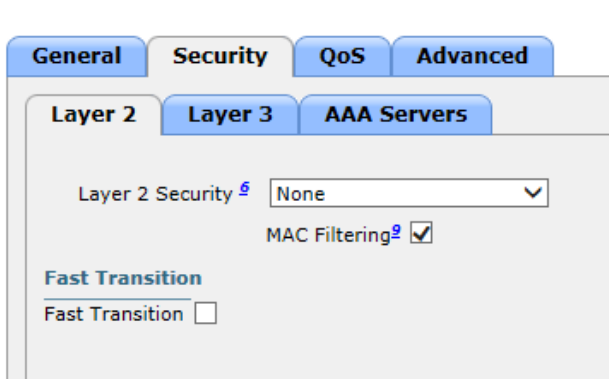

**Fig. 4 L2 Configuration: MAC Authentication**

(2) **L2 Layer:** In the Wireless LAN Controller (WLC), enter and allocate MAC addresses of all NovoConnect devices to SSID "WiFi\_Novo." As a result, only these NovoConnect devices are allowed to be connected to SSID "WiFi\_Novo."

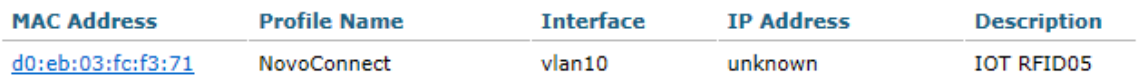

## **Fig. 5 L2 Configuraton: WLC's screen-shot**

(3) **NovoConnect Device:** Now we turn to the NovoConnect devices. Connect them to SSID "WiFi\_Novo" without any security mechanism. (Please note that MAC-filtering has been enabled at network's L2 Layer.)

Connecting a NovoConnect device to "WiFi\_Novo" can be done either through the PC software (Desktop Streamer) or by connected a mouse to the NovoConnect device. Figure 6 is a screen-shot of the latter approach.

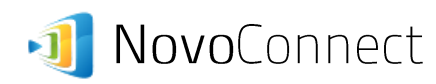

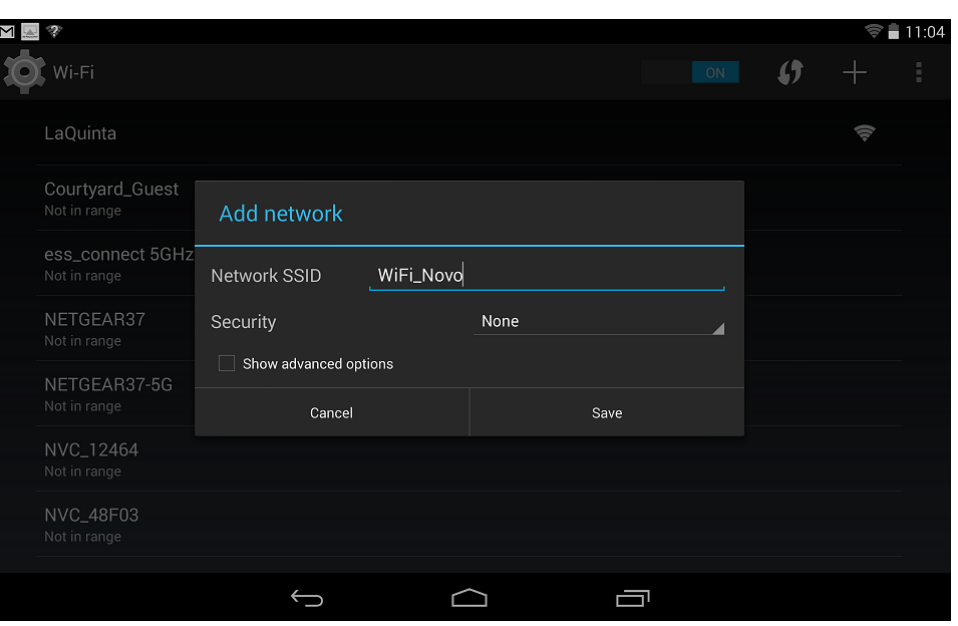

**Fig. 6 Screenshot: Connected to SSID "WiFi\_Novo"**

(4) **Done:** After the NovoConnect device is connected to SSID "WiFi\_Novo," its IP address is allocated by a DHCP server. At this point, users at both VLAN\_A and VLAN\_B can access this NovoConnect device.